## **高血圧指導医新規認定 オンライン申請方法**

**1.日本高血圧学会会員専用サイトにログインをする**

<https://www.jpnsh.jp/member/login.php> (ログイン ID,パスワードが必要)

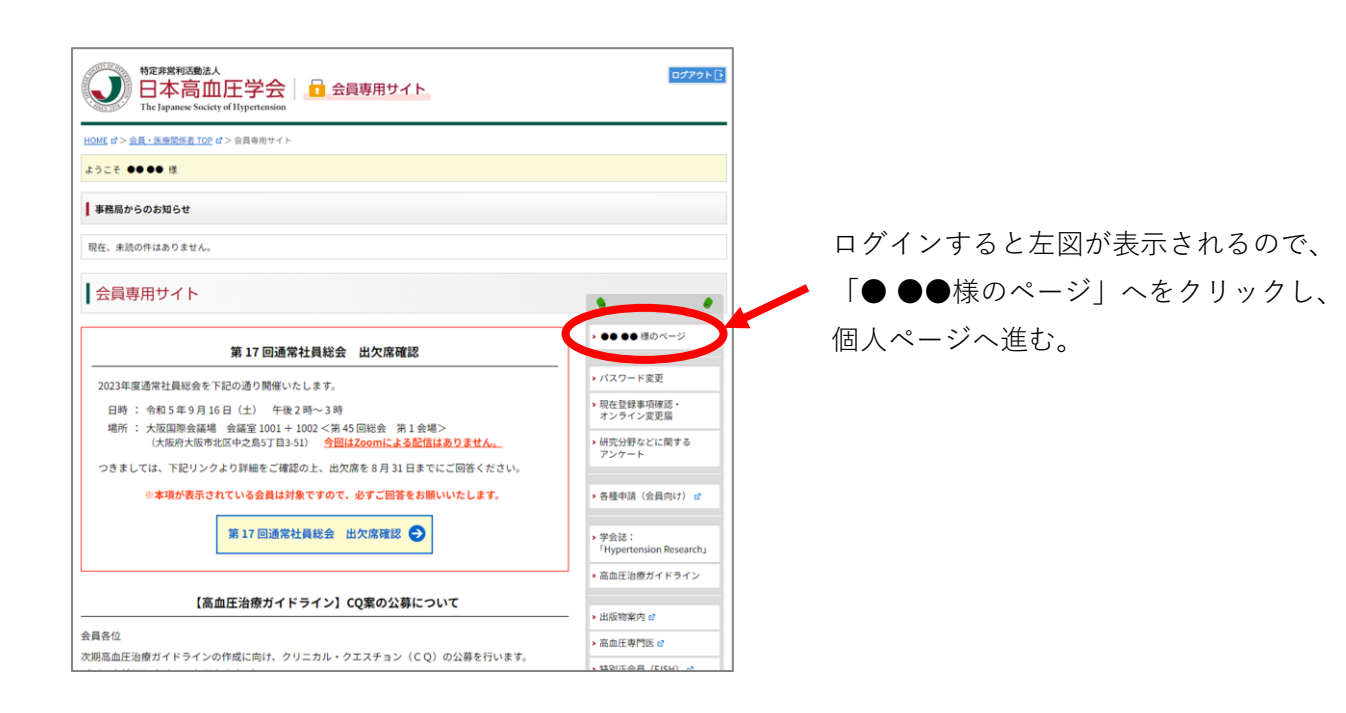

**2.個人ページに入り、専門医情報に進む**

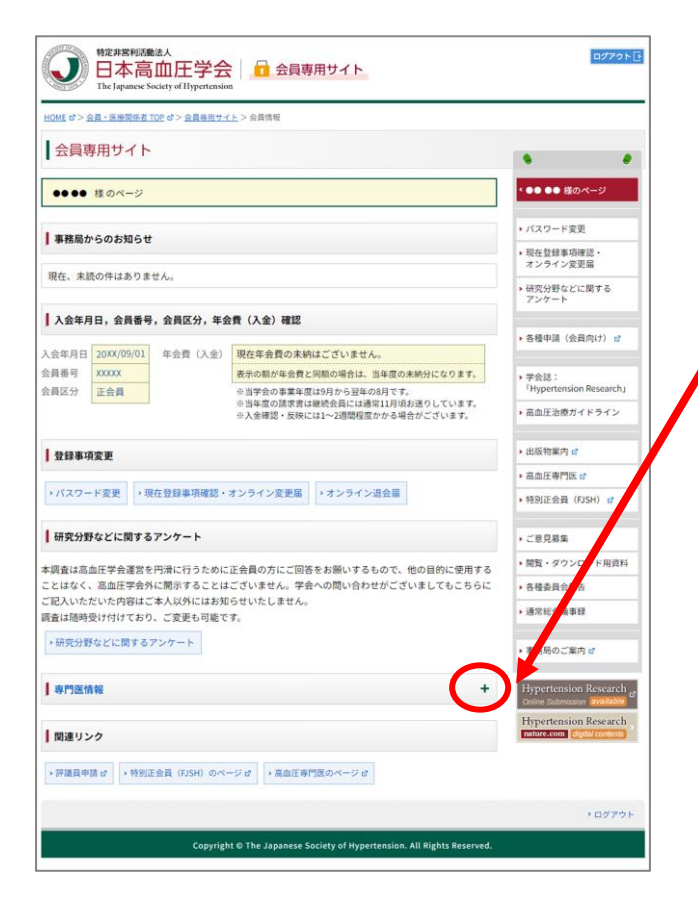

「専門医情報」のバー右端の「+」をクリックする。

指導医の資格喪失された方の場合は、

「専門医情報」の下に「指導医情報」が表示されるが、 再申請をされる場合は「専門医情報」から行う

## **3.新規申請に進む**

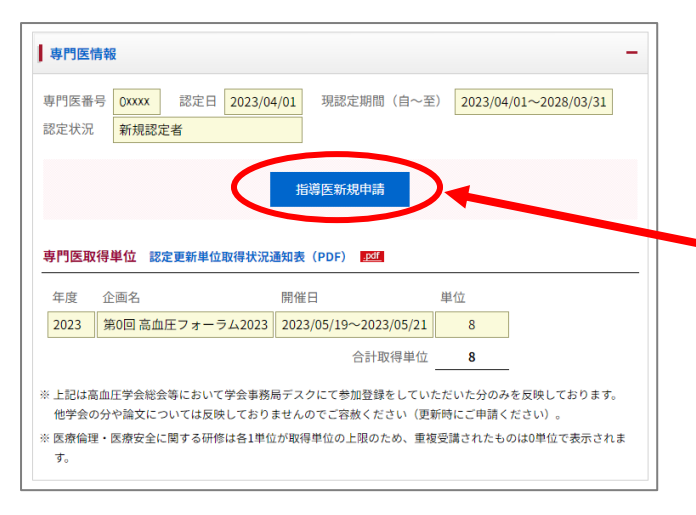

**Index** 

$$
\bigcup
$$

28年に 生には

**RRABATS: 750**<br>CERSION RNOTORRIVAZIONA BEX-AZELA MANDEMANA en dirotaministas<br>bilitaria dirotaministas

J 日本高血圧学会 日 余国制型イト

ER **(\*1818)**<br>1775 **(\*1818)**<br>1788 (1818)<br>1788 (1818) (1818)<br>1786 – Robert Companions, politik (\* 1818)<br>1788 (1820) (1818)<br>1820 (1818) (1818)<br>1820 (1818) (1818)

--

**CEM BACK THOMAS** .<br>Stalj odme

<br>日々る語集・研究系<mark>作</mark><br>6、設立家、問題部、

※満着5年間に、第22<br>- 並文新巻の場合、著

(実績性の発表の))<br>c)、確信を参照し

.<br>精音 - 平面岩石、陆文石、美核散、卷、ベージ、発

<u>icet の ex - x mine</u><br>|会員専用サイト > 指導図 新規申請 左記のように専門医情報が展開される。

専門医番号、認定日、現認定期間、認定状況が表示さ れる。

指導医資格を持っていない方の場合、新規認定手続 き開始日の 9 月 1 日になると左図、青ボタンの「指 導医新規申請」が表示されるので、これをクリックす る

基本情報、専門医情報が表示される

ここに表示されている基本情報を修正されたい場合は、 先に登録情報変更を行うこと。 ※登録情報変更は、1.の図の赤丸の下にある

「現在登録事項確認・オンライン変更届」をクリックし、 変更届に進む。

指導先施設、常勤/非常勤について入力を行う 次項①で説明

業績を入力する 次項②で説明

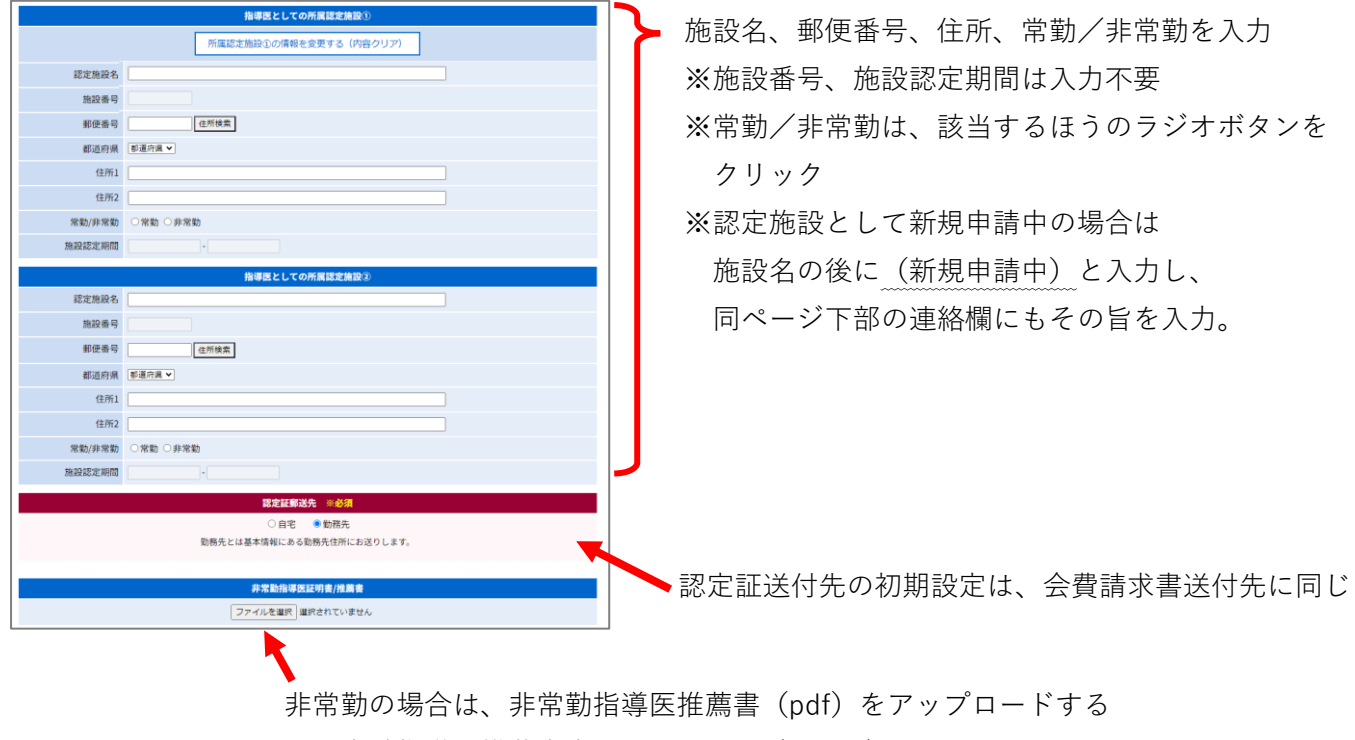

※非常勤指導医推薦書書式は下記ページよりダウンロードし、 必要事項記入の上、スキャンにより pdf 化してください。 ダウンロード url はこちら[⇒https://www.jpnsh.jp/rules.html](https://www.jpnsh.jp/rules.html)

②業績の入力

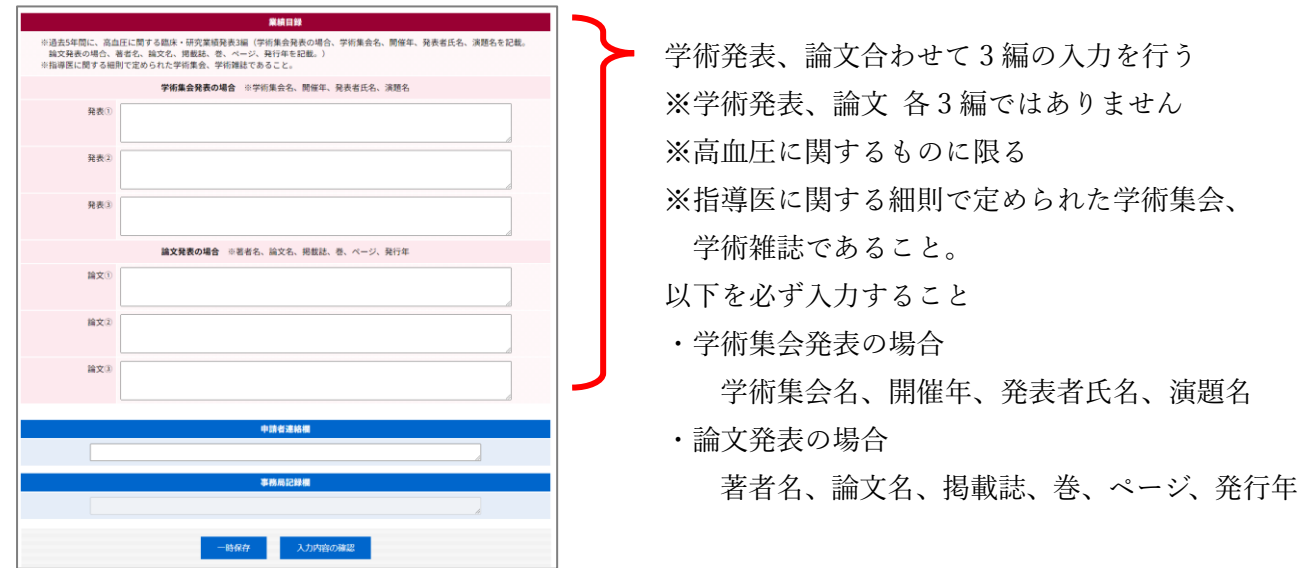

③入力内容の確認/一時保存へ進む

上記②の図の最下部の青いボタンのいずれかをクリックする

a)入力内容の確認

④へ進む

b)一時保存(下書き)

2の個人ページが表示される。再度、3で更新をクリックすると下書き内容が表示される

④入力内容の確認

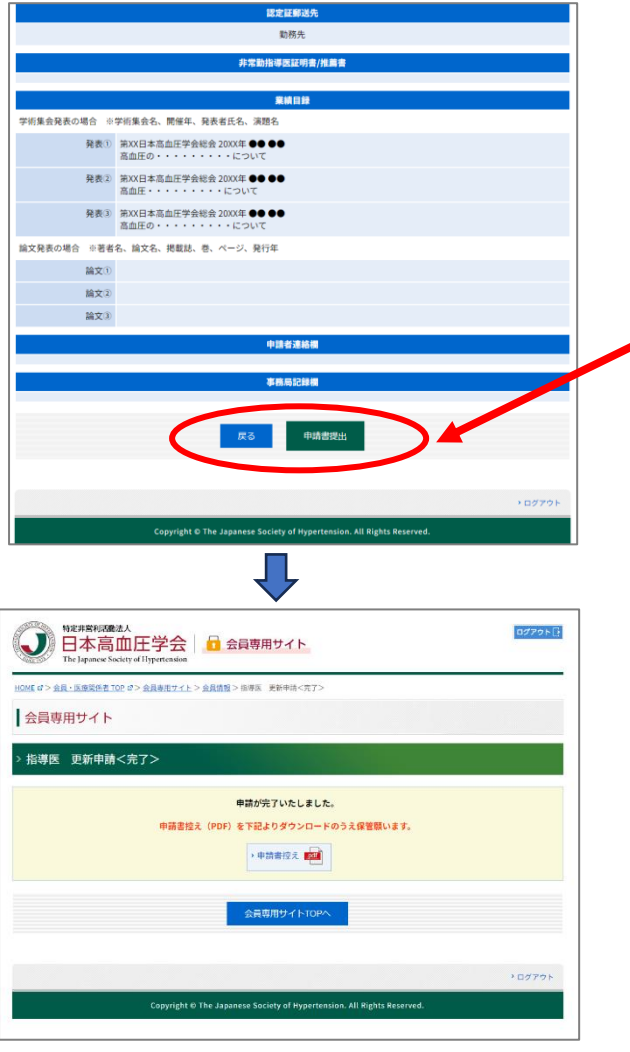

左図はページ下部のみだが、表示された内容を 確認し、内容が正しければ緑の「申請書提出」を クリックする 不備があった場合は、「戻る」ボタンをクリック して戻る

申請書提出の場合は、左記の画面が出て 申請終了 ※申請書控えを必ずダウンロードして保管 願います。